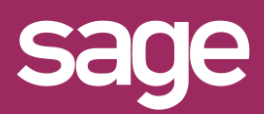

# Installer / déployer Setup et outil de déploiement

roduit concerné : Sage BI Reporting

#### **1 TELECHARGER SAGE BI REPORTING**

Depuis votre espace My Sage, téléchargez le setup d'installation ou récupérez le auprès de votre partenaire Sage.

Depuis la page d'aide de Sage BI Reporting du centre d'aide en ligne Sage 100c, consultez le tutoriel vidéo d'installation et déploiement, la documentation "Pour bien démarrer" et le guide des préconisations techniques.

### **4 AUTHENTIFICATION SQL SERVER**

Choisissez le serveur qui héberge vos bases de données Sage 100C et connectez-vous avec un compte ayant les droits administrateurs.

Le serveur SQL doit être paramétré en mode d'authentification mixte : SQL et Windows.

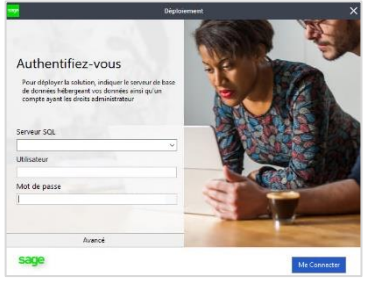

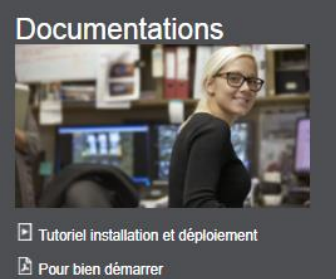

Préconisations techniques

## **2 INSTALLER SAGE BI REPORTING**

Suivez les étapes proposées par le setup d'installation.

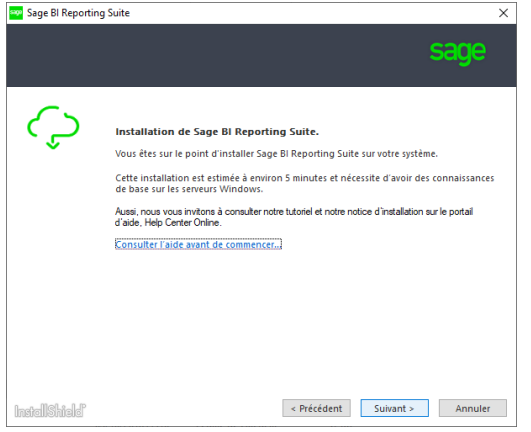

### **3 LANCER <sup>L</sup>'OUTIL DE DEPLOIEMENT**

A la fin de l'installation, laissez cochée la case à cocher "Lancer l'outil de déploiement" et cliquez sur le bouton "Terminer"

○ Lancer l'outil de déploiement

## **5 DEPLOIEMENT DES CONNECTEURS**

Sélectionnez le connecteur sur lequel vous souhaitez travailler : Comptabilité, Gestion commerciale, Immobilisations, Trésorerie …

Choisissez les bases de données sur lesquelles vous souhaitez faire vos analyses de données.

Répétez cette opération pour chaque connecteur à utiliser.

Les bases de données suivantes sont alors créées sur le serveur SQL :

**SageBIReporting :** qui contient les paramétrages nécessaires au bon fonctionnement de BI Reporting

Exemple pour le connecteur "Comptabilité" : **SAGE\_SAGECOMPTA** : qui correspond au connecteur métier Comptabilité, contenu des champs exploitables. **SAGE\_SAGECOMPTA\_nom de la base de données métier :** pour faire le lien avec les données métier en temps réel.

#### *SAGE BI REPORTING DEPLOIEMENT C'EST AUSSI*

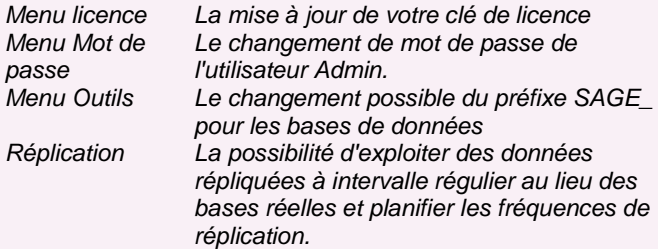